# VLAN configureren met Cisco Business Mobile App  $\overline{\phantom{a}}$

# Doel

Het doel van dit document is om u te tonen hoe u Virtual Local Area Network (VLAN) kunt toevoegen, verwijderen of bewerken met de app Cisco Business Mobile app.

### Inleiding

Met de Cisco Business Mobile app kunt u ondersteunde Cisco Business-switches en draadloze access points in uw netwerk implementeren en beheren vanaf een mobiel apparaat.

Met behulp van de Cisco Business Mobile-app kunt u VLAN's toevoegen, verwijderen of bewerken.

Laten we beginnen!

Systeemvereisten voor Cisco mobiele app voor bedrijven

De Cisco Business Mobile app wordt ondersteund op Apple iOS-gebaseerde apparatuur met iOS versie 13.0 en hoger.

De volgende Cisco Business-apparaten kunnen door de Cisco Business Mobile-app worden beheerd:

- Cisco Business 220 Series slimme Switches
- Cisco Business 250 Series slimme Switches
- Cisco Business 350 Series beheerde Switches
- Cisco Business 100 Series access points
- Cisco Business 100 Series mesh-extenders
- Cisco Business 200 Series access points

# Inhoud

- VLAN toevoegen
- VLAN bewerken/verwijderen

### VLAN toevoegen

### Stap 1

Open de Cisco Business Mobile-app.

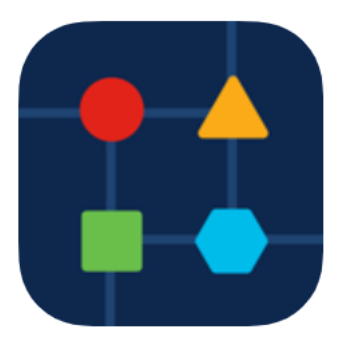

#### Klik op Netwerkinstellingen.

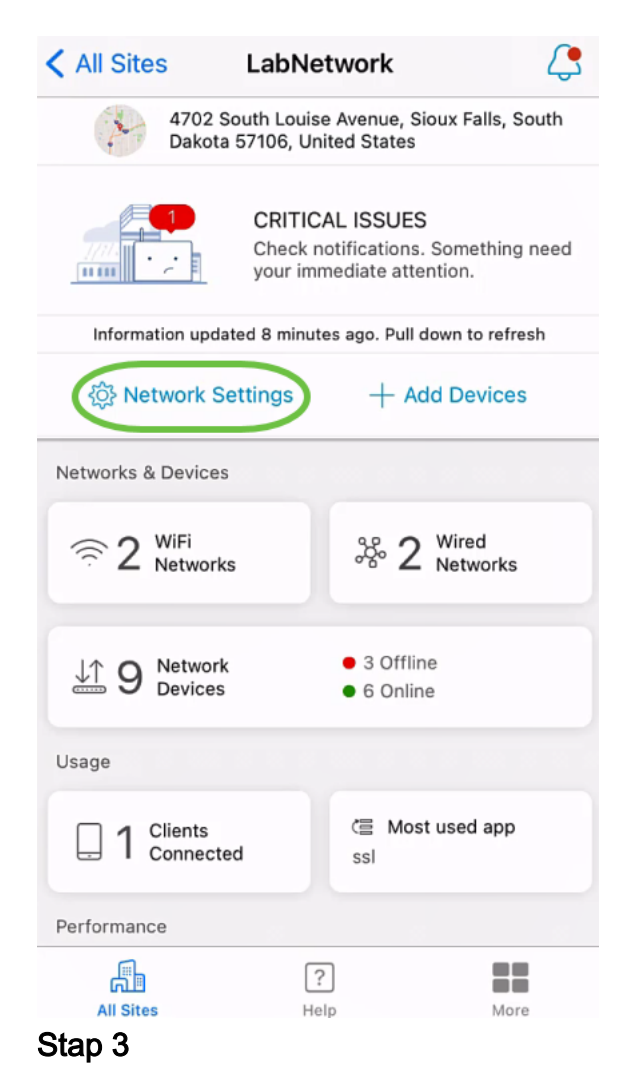

Klik in het tabblad Networks op Add.

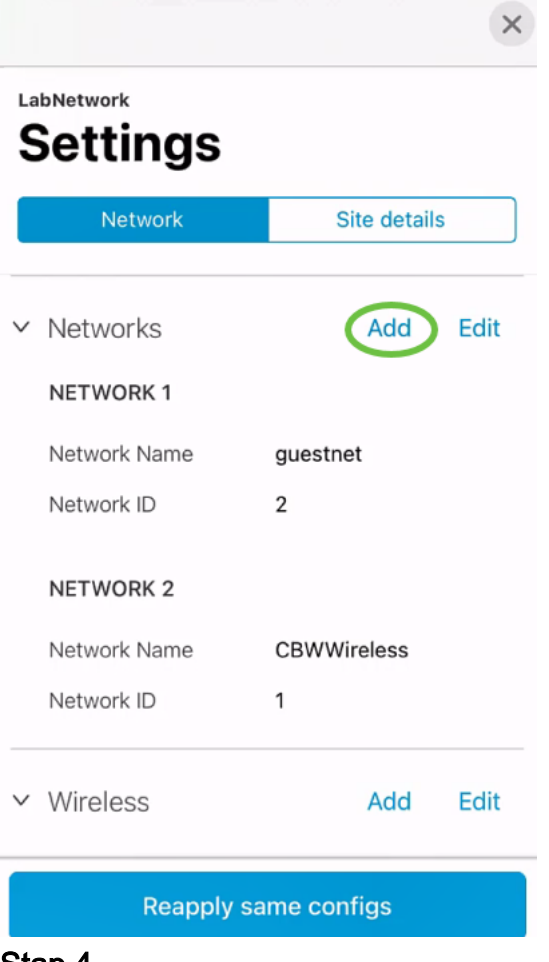

Voer een netwerknaam in, netwerk-id en klik op Opslaan.

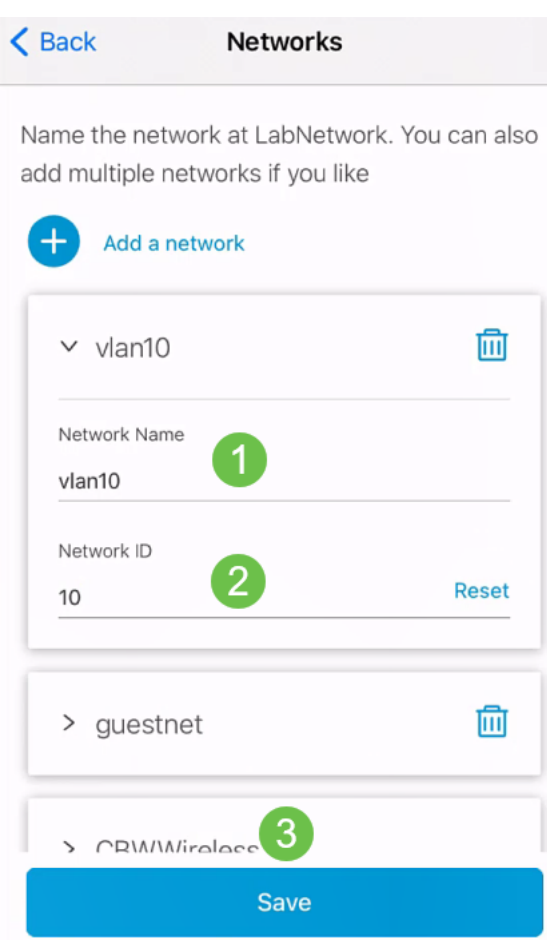

Klik op Wijzigen 1.

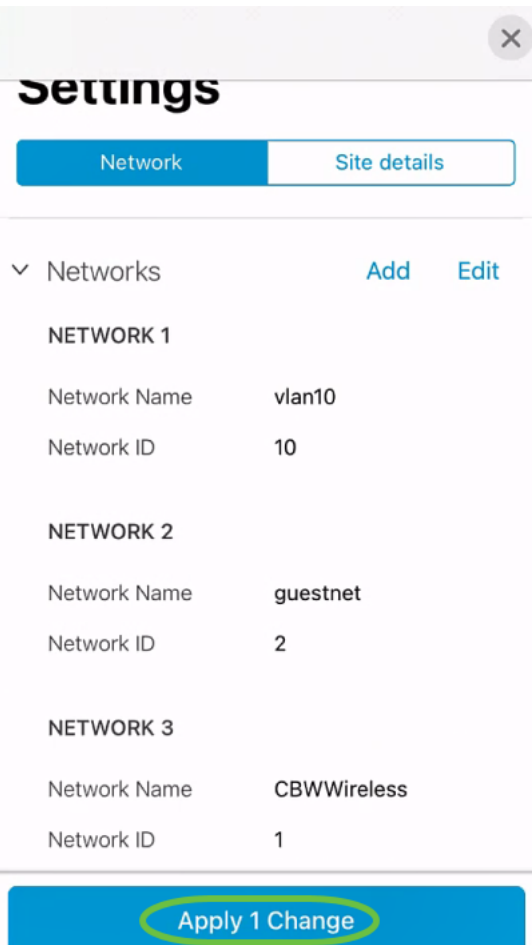

Als er meer wijzigingen worden aangebracht in uw netwerken of draadloze instellingen, kunnen deze allemaal tegelijkertijd worden toegepast.

### VLAN bewerken/verwijderen

Om een VLAN te bewerken of te verwijderen volgt u deze stappen.

#### Stap 1

Navigeer naar Netwerkinstellingen.

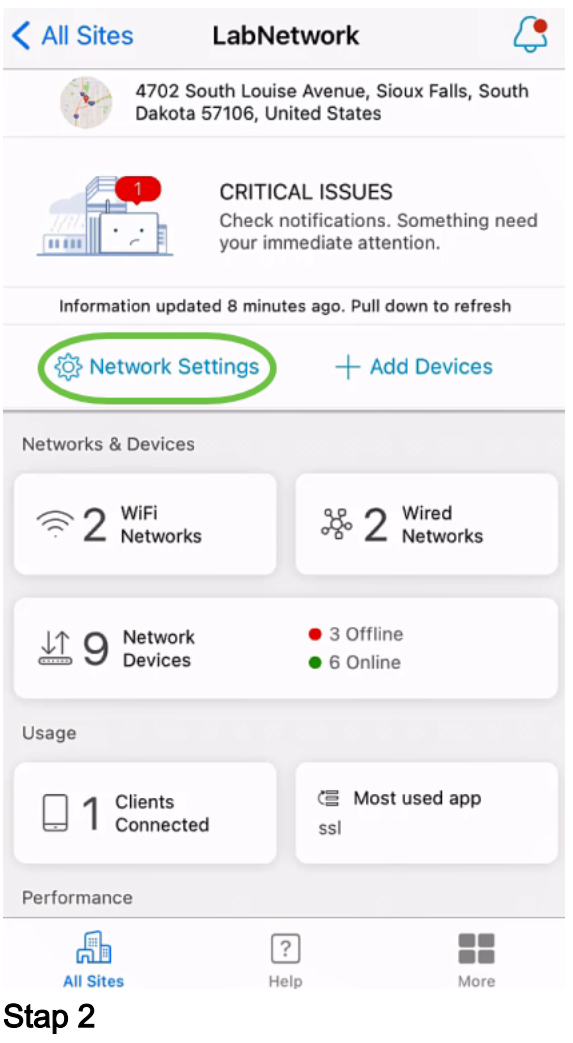

Klik op Bewerken in het tabblad Netwerken.

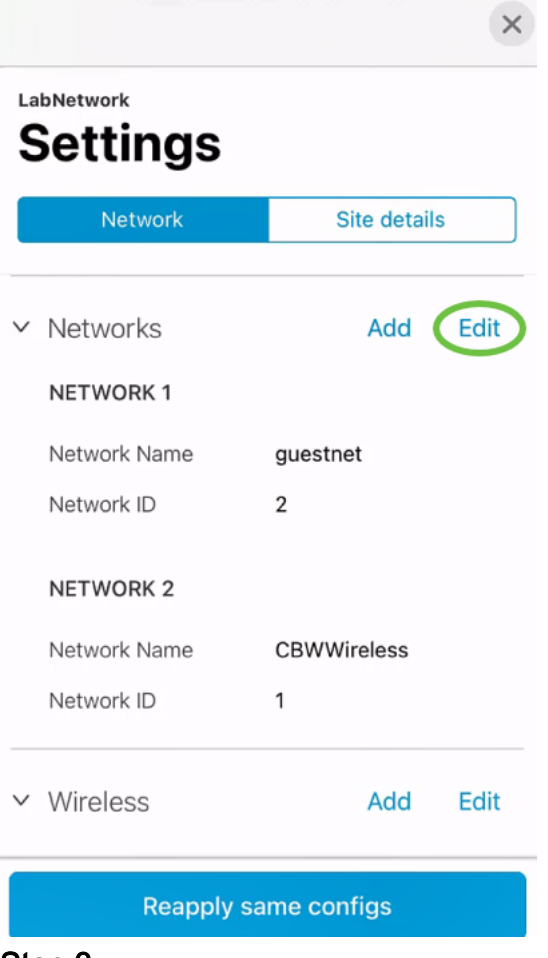

Kies het VLAN dat u wilt bewerken. Of, als u het VLAN wilt wissen, klik op het pictogram Delete. In dit voorbeeld wordt VLAN10 verwijderd.

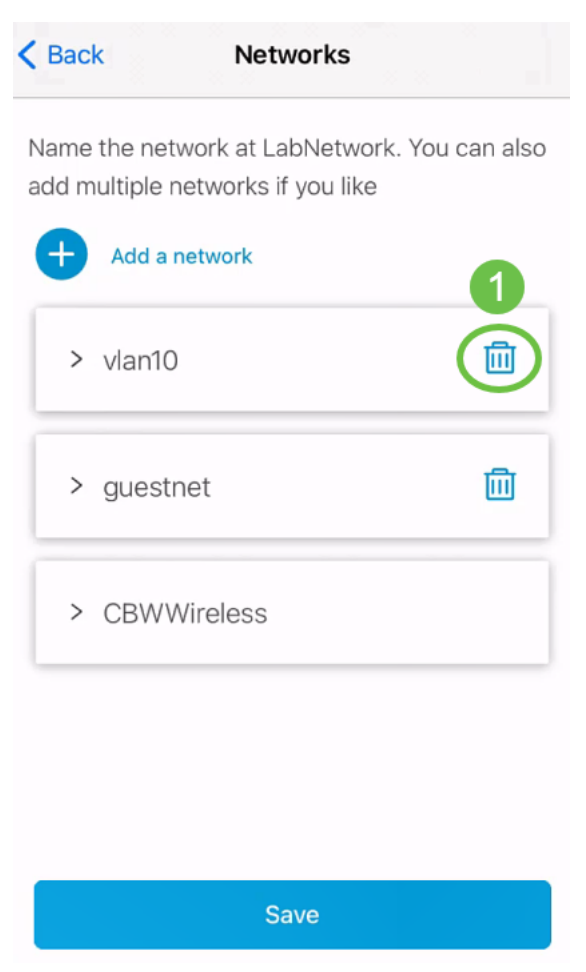

Klik op Opslaan.

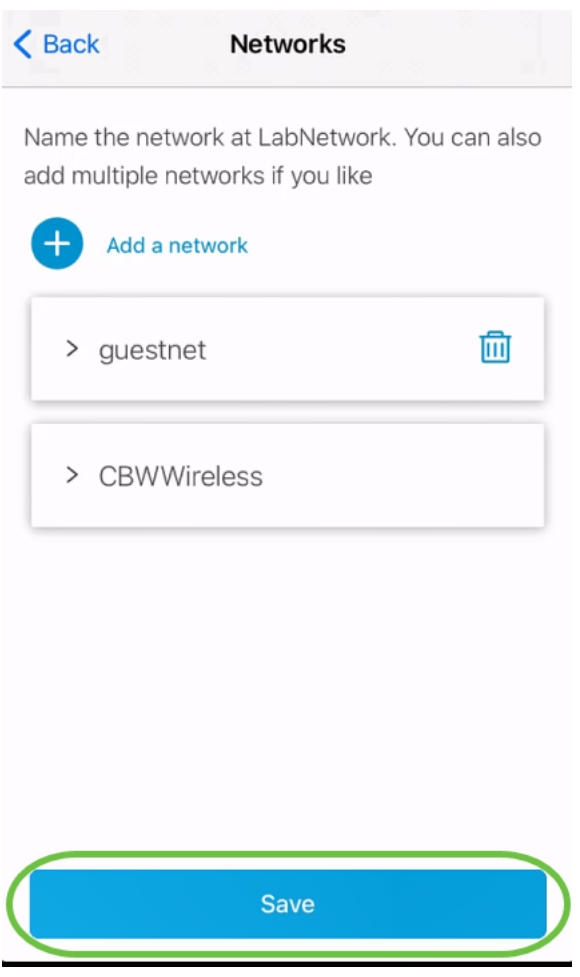

## Klik op Wijzigingen toepassen (n).

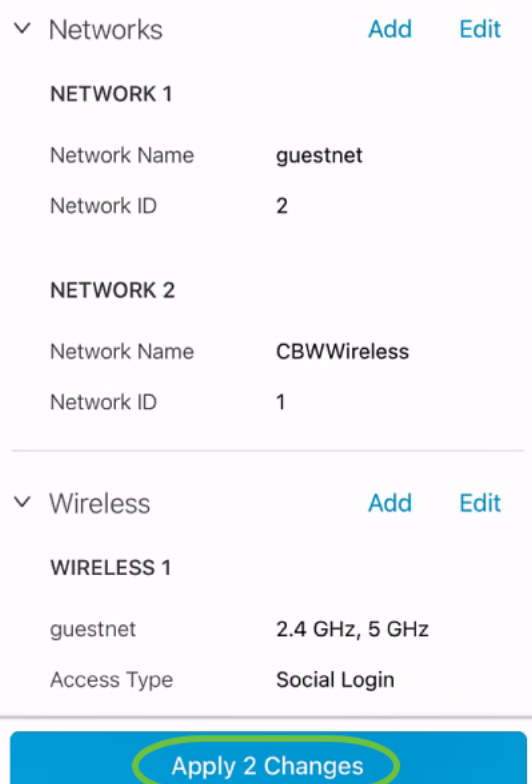

n is het aantal aangebrachte wijzigingen dat zal worden toegepast .

De wijzigingen duren enkele minuten voordat ze op uw netwerk worden toegepast.

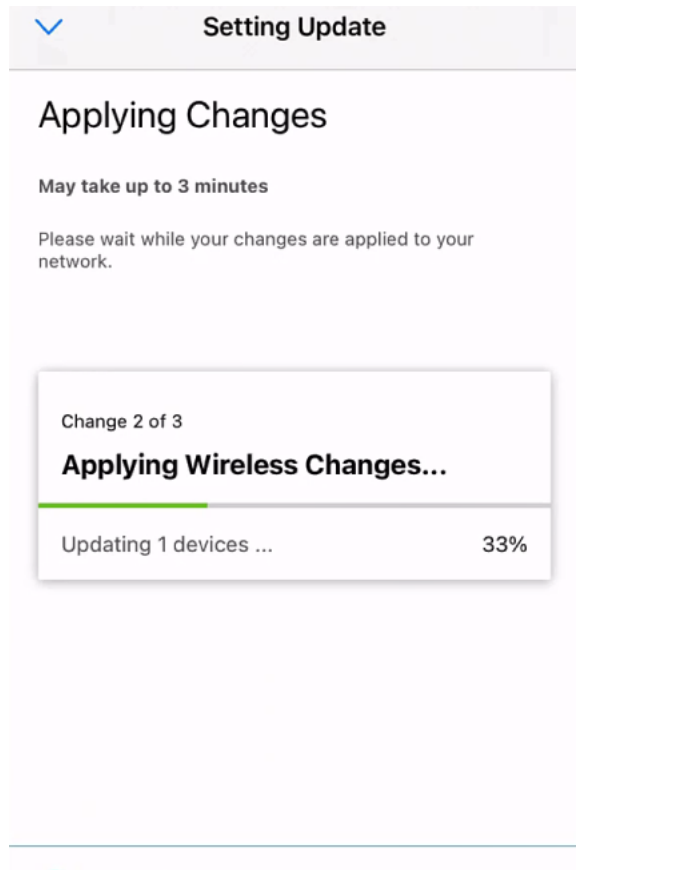

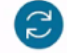

Applying Changes.Do not quit or minimize the app till it's done

# **Conclusie**

Dat is het! U hebt met succes VLAN in uw netwerk ingesteld met behulp van de Cisco Business Mobile app.

Meer artikelen op de Cisco Business Mobile-toepassing zoeken? Kijk niet verder! Klik op een van de onderstaande tags om rechtstreeks naar dat onderwerp te worden gebracht. Geniet ervan!

[Overzicht](https://www.cisco.com/c/nl_nl/support/docs/smb/cloud-and-systems-management/cisco-business-mobile-app/kmgmt-3025-cisco-business-mobile-app-overview.html) [Probleemoplossing](https://www.cisco.com/c/nl_nl/support/docs/smb/cloud-and-systems-management/cisco-business-mobile-app/kmgmt-3003-troubleshooting-cisco-business-mobile-app.html) [Apparaatbeheer](https://www.cisco.com/c/nl_nl/support/docs/smb/cloud-and-systems-management/cisco-business-mobile-app/kmgmt3002-Device-Management-Cisco-Business-Mobile-app.html) [Upgradefirmware](https://www.cisco.com/c/nl_nl/support/docs/smb/cloud-and-systems-management/cisco-business-mobile-app/kmgmt3029-Upgrade-Firmware-Cisco-Business-Mobile-app.html) [Een apparaat opnieuw opstarten](https://www.cisco.com/c/nl_nl/support/docs/smb/cloud-and-systems-management/cisco-business-mobile-app/kmgmt-3023-reboot-device-cisco-business-mobile-app.html) [Terug en herstellen](https://www.cisco.com/c/nl_nl/support/docs/smb/cloud-and-systems-management/cisco-business-mobile-app/kmgmt3020-Backup-and-Restore-Configuration-Cisco-Business-Mobile-app.html) [Debug Logs](https://www.cisco.com/c/nl_nl/support/docs/smb/cloud-and-systems-management/cisco-business-mobile-app/3024-debug-logs-cisco-business-mobile-app.html)